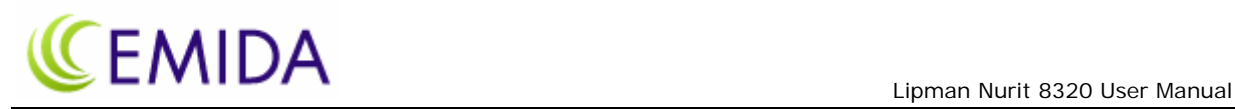

# *Lipman Nurit 8320 User Manual*

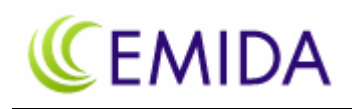

# **Table of Content**

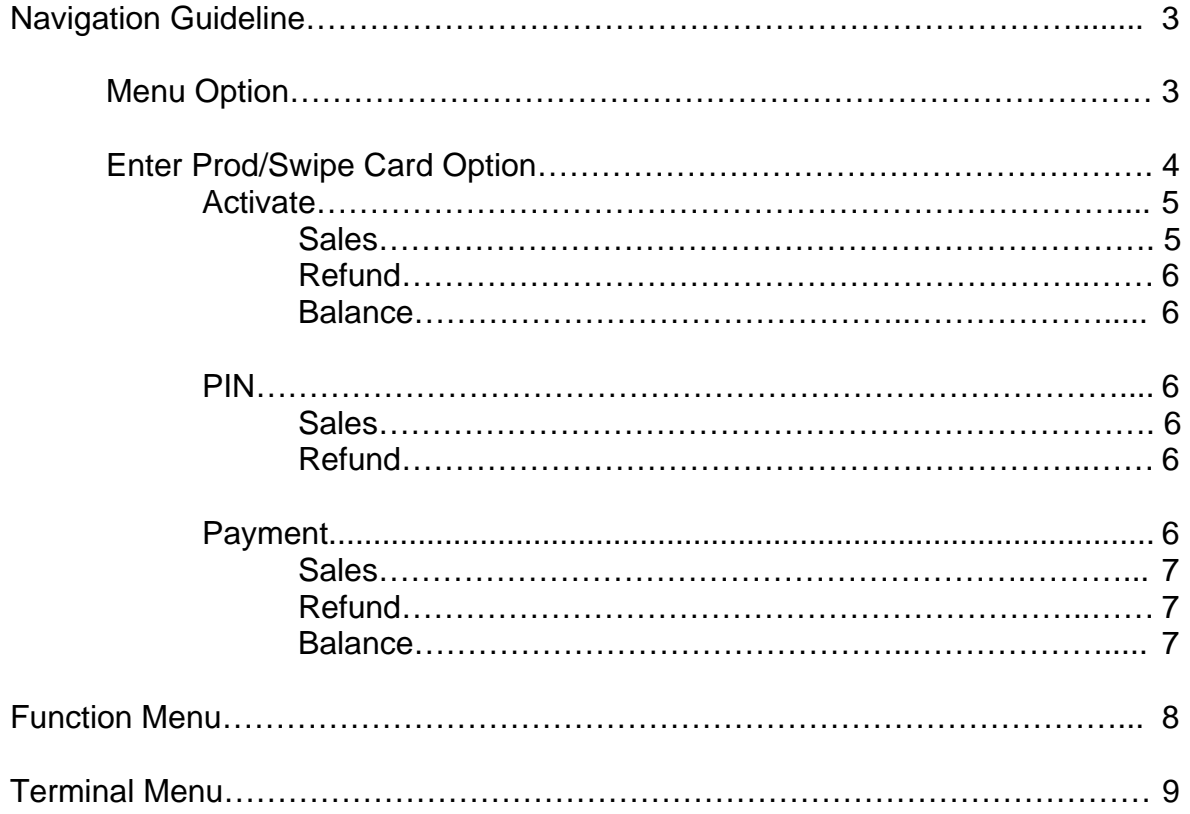

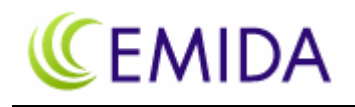

# **Navigation**

The start up menu allows for two options to select from. They are:

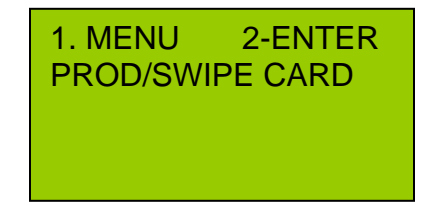

- PROD/SWIPE CARD 1. MENU Displays a list of providers for you to select from.
	- 2. ENTER PROD/SWIPE CARD Allows for a card activation transaction.

Below are instructions to process a transaction after selecting 1. Menu, or 2. Enter Prod/Swipe Card.

# **Navigation Guideline MENU Option**

### **MENU**

Press *1* to select the *MENU* option to obtain an alphabetical list of all providers offered by that terminal.

Use the arrow-down  $\left( \begin{array}{c} \text{FORCED} \\ \text{R} \end{array} \right)$  or arrow-up  $\left( \begin{array}{c} \text{REURN} \\ \text{R} \end{array} \right)$  to scroll the list.

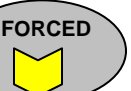

To select the provider, select the number shown next to the provider's name and press the enter key.

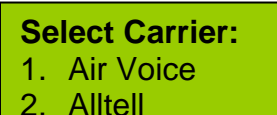

3. Beyond Wireless

*Example: To purchase an Air Voice PIN press 1*.

 **RETURN**

A list of choices offer from that provider, and the transaction amount, will be displayed.

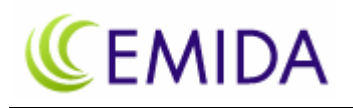

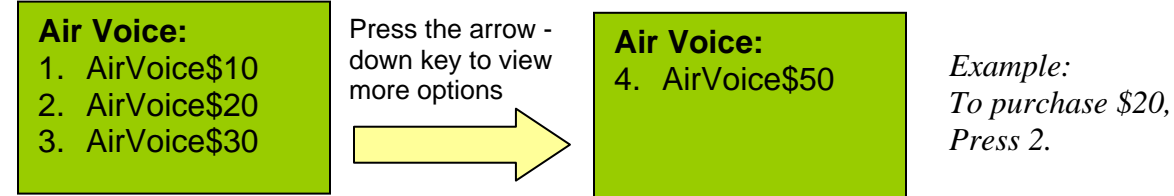

To confirm the correct value has been selected, it will prompt for a dollar amount to be entered. Enter the amount of the transaction.

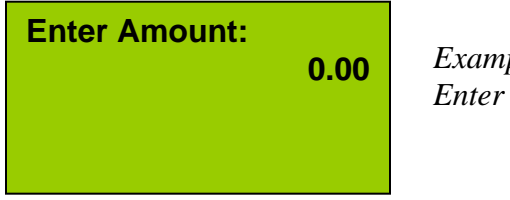

*ole: Enter 2000 for \$20.00.* 

You will be asked for your clerk ID number. Enter this number and press the enter key.

**Clerk ID:** 

The terminal will connect, process the transaction, and print a receipt.

# **Navigation Guideline ENTER PROD/SWIPE CARD Option**

To process a card transaction without the need to select a provider from the MENU list, press **2** to select *ENTER PROD/SWIPE CARD*.

1. MENU **2-ENTER PROD/SWIPE CARD** 

The display will ask you to select from the below:

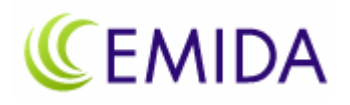

### Prepaid Service

- 1. Activate
- 2. Pin
- 3. Payment
- 1 Activate: To process a card transaction or inquiry.
- 2 PIN: To purchase a PIN.
- 3 Payment: To top-up an account, ie. Telcel.

Below are instructions to process these prepaid services.

# **Activate**

Press **1** to select the *Activate* option. You can create a Sales, Refund or Balance transaction from the Activate option.

### Select Activate

- 1. Sale
- 2. Refund
- 3. Balance
- 1. Sale: To process a sales transaction. If it is a new card, the card will be activated.
- 2. Refund: Refunds the amount to the card.
- 3. Balance: Checks the balance on the card.

# **Sale**

To create a sale, press *1* for the *Sale* option, and swipe the card after being prompted. The card has to pass through the reader with the magnetic stripe *facing out*. The terminal will recognize the card and request the amount of the sale, followed by the clerk ID.

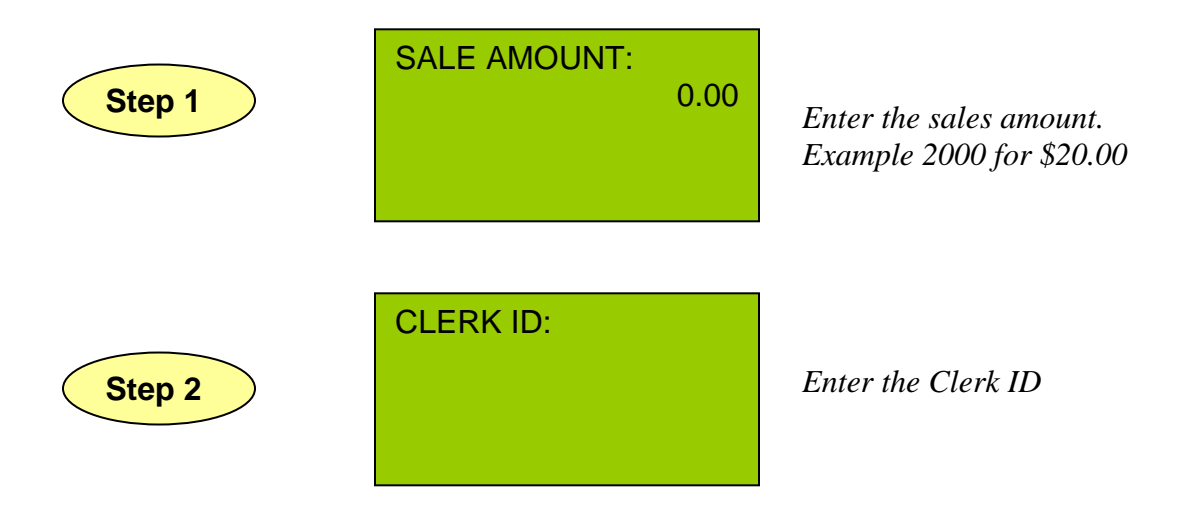

This will complete the transaction and the terminal will print out a receipt.

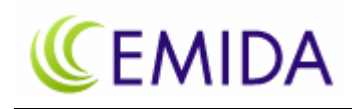

### **Refund**

To refund an amount back to the card, press **2** to select the *Refund* option. Follow the same instructions as Step 1 and Step 2 above. A refund will be issued to the card and a receipt will be printed.

### **Balance**

To obtain the balance of a card, press *3* to select the *Balance* option. It will request the card to be swiped and the entry of the Clerk ID before displaying and printing the balance on the card.

### **PIN**

To purchase a PIN, from the main menu press *2* to select the *PIN* option. Below are two types of PIN transactions.

Select PIN Type

- 1. Sale
- 2. Refund
- 1. Sale: To process a PIN sale.
- 2. Refund: Returns the PIN for refund.

### **Sale**

After pressing *1* to select the *Sales* option, enter the product ID number. This product ID list should have been provided to you by the ISO.

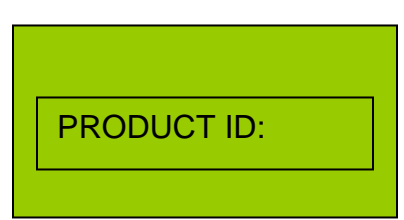

*Enter Product ID number* 

Follow Step 1 and Step 2, noted above, to complete transaction. After completing the transaction, a receipt will be printed.

### **Refund**

To return a PIN and obtain a refund, press *2* to select *Refund*. Follow the same instructions as Step 1 and Step 2 above, and enter the PIN number. A refund will be noted and debited back to the merchant.

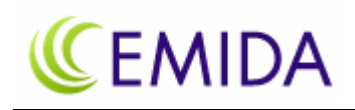

# **PAYMENT**

To top-up an account press *2* to select the *Enter Prod/Swipe Card* option from the main screen. Then press **3** to select *Payment*. Below are three options under Payment:

### Select Payment:

- 1. Sale
- 2. Refund
- 3. Balance
- 1. Sale: To top-up an account.
- 2. Refund: To refund an amount to the account.
- 3. Balance: Checks the balance an account.

### **Sale**

To top-up an account, press *1* to select *Sale*.

- Swipe the card if appropriate for the transaction, or enter the product ID number.
- Enter the account number to top-up, or if it is for Telcel, enter the phone number.
- Confirm the account or phone number by pressing 1 for Yes, 2 for No.
- Follow Step 1 and Step 2 and enter the sales amount and clerk ID.
- The transaction will be processed and a receipt will be printed.

### **Refund**

To process a refund, press *2* to select *Refund*. Follow the same instructions as above for a Sale transaction. A refund will be recorded.

### **Balance**

To obtain the balance of the account, press *3* to select *Balance* option.

- Swipe the card if appropriate for the transaction, or enter the product ID number.
- Enter the account number, or if it is for Telcel, enter the phone number.
- Confirm the account or phone number by pressing **1** for *Yes*, **2** for *No*.
- Enter the clerk ID.
- The balance will be noted on the terminal and printed on the receipt.

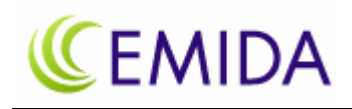

# **Function Menu**

Press the blue function key to access the function menu. The options below will be displayed. A password will be required to access and change these options.

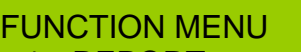

- 1. REPORT
- 2. BATCH
- 3. PREVIEW

FUNCTION MENU 5. FIND 6. COUNTER TIP

### **1. Report**

Report will print the individual transactions since the last batch.

### **2. Batch**

Batch will summarize and close the transaction for that specified period. Options are:

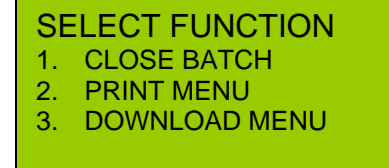

- 1. Close batch will summarize and batch the sales since the last batch closed.
- 2. Print Menu will print a list of all the products offered by the terminal.
- 3. Download Menu will update the menu on the terminal.

### **3. Review**

Provides the sum total of dollar transactions for the day.

**4. Find** 

Finds a specific transaction by entering the transaction ID number.

### **5. Counter Tip**

Not applicable for prepaid.

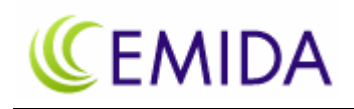

# **Terminal Menu**

To change the terminal setup press the red MENU button to access the options below . Accessing and modifying these options will require a password. Note that some options which are specific for the terminal and not applicable for prepaid transactions,

MENU SCREEN:

- 1. Display Trans.
- 2. Merch. Params
- 3. Merch. Options

Continue to scroll down the list using the arrow keys to view other options on the menu list.

### MENU SCREEN:

- 4. Hosts Params
- 5. System Options
- 6. Radio Params

MENU SCREEN:

- 7. Download
- 8. Communication
- 9. NOS Menu

# **Definitions**

### **1. Display Trans.**

Historical transactions can viewed by:

- 1. Scroll All scrolling through all the transactions on the terminal.
- 2. By Trans. # by a specific transaction number.
- 3. By Card Num. by entering the card number.

### **2. Merch Params.**

- 1. Authorization Do not change this option, unless instructed by Emida.
- 2. Security Level Do not change this option, unless instructed by Emida.
- 3. Edit Header Do not change this option, unless instructed by Emida.
- 4. Edit Trailer Do not change this option, unless instructed by Emida.
- 5. Set Cash EDC Not applicable
- 6. Merchant Fee Not applicable.
- 7. Set Batch Time Sets a time for automatic daily batching of the transaction.
- 8. Ind. Prompts Allows you to request for Clerk and Invoice ID.
- 9. Site ID The site ID for the terminal. Do not change this ID number.

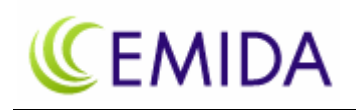

### **3. Merch. Options**

- 1. Paper Type Select type of paper: single ply, double ply, customized.
- 2. No-Paper Mode Turn the no-paper mode on, off, or automatic.
- 3. Buzzer Set Turn the key buzzer on or off
- 4. Operation Mode Normal or demo mode
- 5. Battery Saver Not applicable
- 6. Prt Disclaimer Not applicable
- 7. Set Menu Type Allow for auto or manual scroll
- 8. Set Halo Not applicable
- 9. Print Setup Not applicable
- 10. Store&Forward Disabled. Not applicable.
- 11. Check Reader Not applicable
- 12. Sign. Option Not applicable
- 13. Bridge Comm Not applicable
- 14. Language Setup Change screen display, or receipt to print, in English or Spanish.
- 15. Ext.CardRdr Not applicable
- 16. ISP Connection Do not change.

#### **4. Hosts Params**

Do not change the hosts parameters unless instruction by Emida.

### **5. System Options**

- 1. Set Time/Date Change the time and date
- 2. Set Batch No. Change the number of the batch
- 5. Edit Database Do not change this entry.
- 6. Working Mode Not applicable
- 7. Test Mode Sets terminal in test mode

#### **6. Radio Params**

Option not applicable.

### **7. Download**

To update the provider list available for this terminal.

### **8. System Options**

Do not change the system options installed on this terminal.

### **9. NOS Menu**

Do not change this option.